Enter a Computer description and a Computer name (optional.)

| Network Setup Wizard          |                                                     |
|-------------------------------|-----------------------------------------------------|
| Give this computer a          | description and name.                               |
| Computer description:         | Mary's Computer                                     |
|                               | Examples: Family Room Computer or Monica's Computer |
| Computer name:                | Office                                              |
| The current computer name     | ne is Office<br>ter names and descriptions.         |
| Learn more about <u>compu</u> | <u>K</u> Back <u>Next</u> Cancel                    |

Click Next.

Enter a **Workgroup** name. All computers on your network should have the same **Workgroup** name.

| Name your network                         |                                                                                     |
|-------------------------------------------|-------------------------------------------------------------------------------------|
| Name your network by should have the same | specifying a workgroup name below. All computers on your network<br>workgroup name. |
| Workgroup name:                           | Accounting                                                                          |
|                                           | Examples: HOME or OFFICE                                                            |
|                                           |                                                                                     |
|                                           |                                                                                     |

Click Next.

Please wait while the Network Setup Wizard applies the changes.

| etwork Setup Wizar                                                 |                                                                           |
|--------------------------------------------------------------------|---------------------------------------------------------------------------|
| Ready to apply netw                                                | ork settings                                                              |
| The wizard will apply the<br>and cannot be interrupte<br>Settings: | following settings. This process may take a few minutes to complete<br>d. |
| Network settings:                                                  | ^                                                                         |
| Computer description:<br>Computer name:<br>Workgroup name:         | Mary's Computer<br>Office<br>Accounting                                   |
| The Shared Documents shared.                                       | s folder and any printers connected to this computer have been            |
|                                                                    | v                                                                         |
| To apply these settings,                                           | click Next.                                                               |
|                                                                    |                                                                           |
|                                                                    | <back next=""> Cancel</back>                                              |

When the changes are complete, click Next.

Please wait while the **Network Setup Wizard** configures the computer. This may take a few minutes.

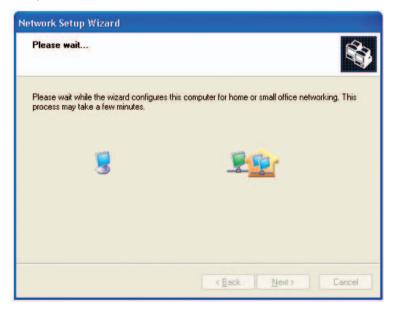

In the window below, select the option that fits your needs. In this example, **Create a Network Setup Disk** has been selected. You will run this disk on each of the computers on your network. Click **Next**.

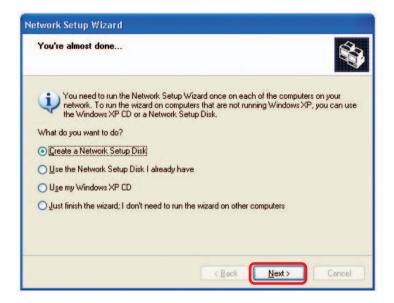

Insert a disk into the Floppy Disk Drive, in this case drive A.

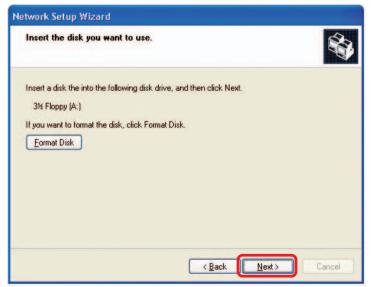

| Copying                                   | 8      |
|-------------------------------------------|--------|
| Please wait while the wizard copies files |        |
|                                           | Cancel |

Please read the information under **Here's how** in the screen below. After you complete the **Network Setup Wizard** you will use the **Network Setup Disk** to run the **Network Setup Wizard** once on each of the computers on your network. To continue click **Next**.

| Network Setup Wizard                                                                                                    |  |  |
|----------------------------------------------------------------------------------------------------|--|--|
| To run the wizard with the Network Setup Disk                                                                                                    |  |  |
| Complete the wizard and restart this computer. Then, use the Network Setup Disk to run<br>the Network Setup Wizard once on each of the other computers on your network.<br>Here's how:<br>1. Insert the Network Setup Disk into the next computer you want to network.<br>2. Open My Computer and then open the Network Setup Disk.<br>3. Double-click "netsetup." |  |  |
| < <u>Back</u> Cancel                                                                                                    |  |  |

Please read the information on this screen, then click **Finish** to complete the **Network Setup Wizard**.

| Network Setup Wizard |                                                                                                    |
|----------------------|----------------------------------------------------------------------------------------------------|
|                      | Completing the Network Setup<br>Wizard<br>You have successfully set up this computer for home or small<br>office networking.<br>For help with home or small office networking, see the<br>following topics in Help and Support Center:<br>• <u>Using the Shared Documents folder</u><br>• <u>Sharing files and folders</u><br>To see other computers on your network, click Start, and then<br>click My Network Places. |
|                      | K Back Finish Cancel                                                                                                    |

The new settings will take effect when you restart the computer. Click **Yes** to restart the computer.

| System | Settings Change 🛛 🛛 🔀                                                                                                 |
|--------|----------------------------------------------------------------------------------------------------|
| ?      | You must restart your computer before the new settings will take effect.<br>Do you want to restart your computer now? |

You have completed configuring this computer. Next, you will need to run the **Network Setup Disk** on all the other computers on your network. After running the **Network Setup Disk** on all your computers, your new wireless network will be ready to use.

### Networking Basics (continued) Naming your Computer

To name your computer, please follow these directions: In Windows XP:

- Click **Start** (in the lower left corner of the screen).
- **Right-click** on **My Computer**.
- Select Properties and click.

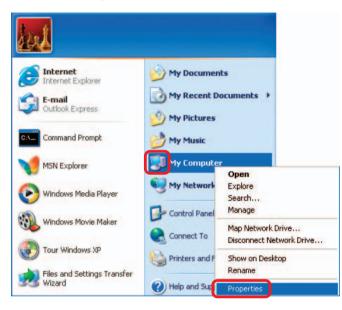

Select the Computer Name Tab in the System Properties window.

You may enter a **Computer Description** if you wish; this field is optional.

 To rename the computer and join a domain, Click Change.

| System Re       | store Aut                                           | nmatic Updates            | Remote     |
|-----------------|-----------------------------------------------------|---------------------------|------------|
| General         | Computer Name                                       | Hardware                  | Advanced   |
|                 | ne network.<br>pription:                            | g information to identify |            |
| Full computer r | Computer'                                           |                           |            |
| Workgroup:      | Accounting                                          |                           |            |
|                 | twork Identification Wiz<br>eate a local user accou |                           | Network ID |
| F               | computer or join a dor                              | nain click Change         | Change     |

### Networking Basics (continued) Naming your Computer

| In this window, enter the                                                                    | Computer Name Changes                                                                                           |  |
|----------------------------------------------------------------------------------------------|----------------------------------------------------------------------------------------------------|--|
| Computer name.                                                                               | You can change the name and the membership of this<br>computer. Changes may affect access to network resources. |  |
| Select Workgroup and enter the name of the Workgroup.                                        | Computer name:                                                                                                  |  |
| <ul> <li>All computers on your network<br/>must have the same<br/>Workgroup name.</li> </ul> | Full computer name:<br>Office                                                                                   |  |
| Click OK.                                                                                    | Member of Domain: Morkgroup: Accounting OK Cancel                                                               |  |

# Checking the IP Address in Windows XP

The wireless adapter-equipped computers in your network must be in the same IP Address range (see Getting Started in this manual for a definition of IP Address Range.) To check on the IP Address of the adapter, please do the following:

| Right-click on the                         | Disable                          | STATE DO      |
|--------------------------------------------|----------------------------------|---------------|
| Local Area                                 | Status                           | And Andrew St |
| <i>Connection icon</i><br>in the task bar. | Repair                           | TAST          |
|                                            | View Available Wireless Networks | 3 25          |
|                                            | Open Network Connections         |               |
| Click on <b>Status.</b>                    |                                  | 3:05 PM       |

# Networking Basics (continued) Checking the IP Address in <u>Windows XP</u>

| This window will appear.  |                                                          | ection 7 Status 🛛 🕐 🔀                   |
|---------------------------|----------------------------------------------------------|-----------------------------------------|
| Click the<br>Support tab. | General Support Internet Protocol (TCP/IP) Address Type: | Assigned by DHCP                        |
| oupport tab.              | IP Address:                                              | 192.168.0.114                           |
|                           | Subnet Mask:<br>Default Gateway:                         | 255.255.255.0<br>192.168.0.1<br>Details |
| Click Close.              | Regair                                                   | <u></u> lose                            |

# Assigning a Static IP Address in Windows XP/2000

# Note: Residential Gateways/Broadband Routers will automatically assign IP Addresses to the computers on the network, using DHCP (Dynamic Host Configuration Protocol) technology. If you are using a DHCP-capable Gateway/Router you will not need to assign Static IP Addresses.

If you are not using a DHCP capable Gateway/Router, or you need to assign a Static IP Address, please follow these instructions:

| Go to <b>Start.</b>            | Tour Windows XP | Control Panel                                                     |
|--------------------------------|-----------------|-------------------------------------------------------------------|
| Double-click on Control Panel. | All Programs    | <ul> <li>Help and Support</li> <li>Search</li> <li>Run</li> </ul> |
|                                | 👔 start         | Dog Off 🛛 🗿 Turn Off Computer                                     |

### Networking Basics (continued) Assigning a Static IP Address in <u>Windows XP/2000</u>

Double-click on Network Connections.

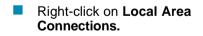

Double-click on Properties.

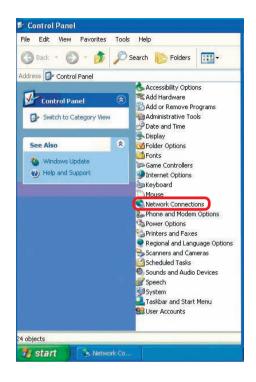

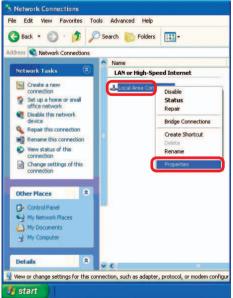

#### Networking Basics (continued) Assigning a Static IP Address in <u>Windows XP/2000</u>

- Click on Internet Protocol (TCP/IP).
- Click Properties.

Wireless Network Connection 3 Properties ? General Advanced Connect using: D-Link Air DWL-520 Wireless PCI Adapter Configure. This connection uses the following items: Client for Microsoft Networks File and Printer Sharing for Microsoft Networks QoS Packet Scheduler
 Internet Protocol (TCP/IP) Properties Install. Description Transmission Control Protocol/Internet Protocol. The default wide area network protocol that provides communication across diverse interconnected networks. Show icon in notification area when connected DK. Cancel

In the window below, select **Use the following IP address**. Input your **IP address and subnet mask.** (The IP addresses on your network must be within the same range. For example, if one computer has an IP address of 192.168.0.2, the other computers should have IP addresses that are sequential, like 192.168.0.3 and 192.168.0.4. The subnet mask must be the same for all the computers on the network.)

IP Address: e.g., 192.168.0.2

Subnet Mask: 255.255.255.0

#### **Default Gateway:**

Enter the LAN IP address of the wireless router. (D-Link wireless routers have a LAN IP address of 192.168.0.1)

Select Use the following DNS server address. Enter the LAN IP address of the wireless router. (D-Link wireless routers have a LAN IP address of 192.168.0.1)

? Internet Protocol (TCP/IP) Properties General You can get IP settings assigned automatically if your network supports this capability. Otherwise, you need to ask your network administrator for the appropriate IP settings. Obtain an IP address automatically OUse the following IP address: IP address: 192.168.0.52 Subnet mask: 255 . 255 . 255 . 0 Default gateway: 192.168.0 1 Obtain DNS server address automatically ( Use the following DNS server addresses: Preferred DNS server: 192.168.0.1 Alternate DNS server: Advanced **D**k Cancel

Click OK.

You have completed the assignment of a static IP address. (You do not need to assign a static IP address if you have a DHCP-capable router.)

#### Checking the Wireless Connection by Pinging in Windows XP/2000

Go to Start > Run > type cmd. A window similar to this one will appear. Type ping xxx.xxx.xxx, where xxx is the IP address of the wireless router or access point. A good wireless connection will show four replies from the wireless router or access point, as shown.

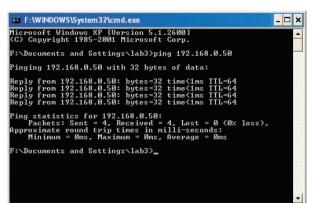

### Checking the Wireless Connection by Pinging in Windows Me /98SE

Go to Start > Run > type command. A window similar to this will appear. Type **ping** XXX.XXX.XXX.XXX where **xxx** is the **IP** address of the wireless router or access point. A good wireless connection will show four replies from the wireless router or access point, as shown.

CT F:WINDOWS\System32\cmd.exe

 □□ X

 Microsoft Windows XP [Uersion 5.1.2600]

 (C) Copyright 1985-2001 Microsoft Corp.

 F:\Documents and Settings\lab3>ping 192.168.0.50

 Pinging 192.168.0.50 with 32 bytes of data:

 Reply from 192.168.0.50: bytes=32 time(1ms ITL=64

 Reply from 192.168.0.50: bytes=32 time(1ms ITL=64

 Reply from 192.168.0.50: bytes=32 time(1ms ITL=64

 Ping statistics for 192.168.0.50:

 Packets: Sent = 4, Received = 4, Lost = 0 (0% loss),

 Approximate round trip times in milli-seconds:

 Minimum = 0ms, Maximum = 0ms, Average = 0ms

 F:\Documents and Settings\lab3>\_

# **Troubleshooting**

This chapter provides solutions to problems that can occur during the installation and operation of the DWL-G700AP. We cover various aspects of the network including network adapters. (*The examples below are illustrated in Windows XP. If you have another operating system, these solutions will still apply, although the appearance on your computer screen may differ.*)

# Note: It is recommended that you use an Ethernet connection to configure the DWL-G700AP Access Point.

- 1. The computer used to configure the DWL-G700AP cannot access the configuration menu.
  - Check that the Ethernet LED on the DWL-G700AP is ON. If the LED is not ON, check that the cable for the Ethernet connection is securely inserted.
  - Check that the Ethernet adapter is working properly. Please see item 3 (Check that the drivers for the network adapters are installed properly) in this Troubleshooting section to check that the drivers are loaded properly.
  - Check that the IP address is in the same range and subnet as the DWL-G700AP. Please see Checking the IP Address in Windows XP in the Networking Basics section of this manual.

Note: The IP address of the DWL-G700AP is 192.168.0.50. All the computers on the network must have a unique IP address in the same range, e.g., 192.168.0.x. Any computers that have identical IP addresses will not be visible on the network. They must all have the same subnet mask, e.g., 255.255.255.0

Do a Ping test to make sure that the DWL-G700AP is responding. Go to Start>Run>Type Command>Type ping 192.168.0.50. A successful ping will show four replies.

| 📾 Command Prompt                                                                                                    | - 🗆 × |
|----------------------------------------------------------------------------------------------------|-------|
| Microsoft Windows XP EVersion 5.1.2600]<br>(C) Copyright 1985-2001 Microsoft Corp.                                                                                                    | -     |
| E:\Documents and Settings\PM1>ping 192.168.0.50                                                                                                    |       |
| Pinging 192.168.0.50 with 32 bytes of data:                                                                                                    |       |
| Reply from 192.168.0.50: bytes=32 time≺1ms TTL=128<br>Reply from 192.168.0.50: bytes=32 time≺1ms TTL=128<br>Reply from 192.168.0.50: bytes=32 time≺1ms TTL=128<br>Reply from 192.168.0.50: bytes=32 time≺1ms TTL=128 |       |
| Ping statistics for 192.168.0.50:<br>Packets: Sent = 4, Received = 4, Lost = 0 (0% loss),<br>Approximate round trip times in milli-seconds:<br>Minimum = Oms, Haximum = Oms, Average = Oms                           |       |
| E:\Documents and Settings\PM1>_                                                                                                    |       |
|                                                                                                    |       |
|                                                                                                    |       |
|                                                                                                    |       |
|                                                                                                    |       |

# **2.** The wireless client cannot access the Internet in the Infrastructure mode.

Make sure the wireless client is associated and joined with the correct access point (DWL-G700AP). To check this connection: Right-click on the Local Area Connection icon in the taskbar> select View Available Wireless Networks. The Connect to Wireless Network screen will appear. Please make sure you have selected the correct available network, as shown in the illustrations below.

| Note: Screen shots were taken                 | Connect to Wireless Network                                                                                      |  |  |
|-----------------------------------------------|----------------------------------------------------------------------------------------------------|--|--|
| using Windows XP. Your screens<br>may differ. | The following network(s) are available. To access a network, select<br>it from the list, and then click Connect. |  |  |
|                                               | Available networks:                                                                                              |  |  |
|                                               | 👗 alan 🔼                                                                                                    |  |  |
| Disable                                       | i defaut                                                                                                    |  |  |
| Status                                        | This network requires the use of a network key (WEP). To access                                                  |  |  |
| Repair                                        | this network, type the key, and then click Connect.                                                              |  |  |
| View Available Wireless Networks              | Network key:                                                                                                    |  |  |
| Open Network Connections                      | If you are having difficulty connecting to a network, click Advanced.                                            |  |  |
|                                               | Advanced Connect Cancel                                                                                          |  |  |

- Check that the IP address assigned to the wireless adapter is within the same IP address range as the access point and gateway. Since the DWL-700AP has an IP address of 192.168.0.50, wireless adapters must have an IP address in the same range, e.g., 192.168.0.x. Each device must have a unique IP address; no two devices may have the same IP address. The subnet mask must be the same for all the computers on the network. To check the IP address assigned to the wireless adapter, double-click on the Local Area Connection icon in the taskbar > select the Support tab and the IP address will be displayed. (Please refer to Checking the IP Address in the Networking Basics section of this manual.)
- If it is necessary to assign a static IP address to the wireless adapter, please refer to the appropriate section in Networking Basics. If you are entering a DNS Server address you must also enter the Default Gateway Address. (Remember that if you have a DHCP-capable router, you will not need to assign a static IP address. See Networking Basics: Assigning a Static IP Address.)

#### 3. Check that the drivers for the network adapters are installed properly.

You may be using different network adapters than those illustrated here, but this procedure will remain the same, regardless of the type of network adapters you are using.

- Go to Start
- Right-click on My Computer
- Click Properties

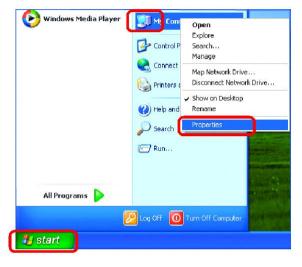

- Select the Hardware Tab
- Click Device Manager

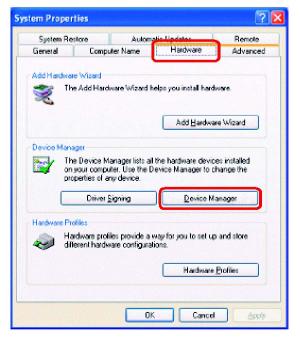

- Double-click on Network Adapters
- Right-click on
   D-Link Air DWL-650
   Wireless Cardbus Adapter
   (or whatever network
   adapter you are using)
- Select Properties to check that the drivers are installed properly

| 🔒 Device Manager 📃 🗖 🔀                                                                                                    |  |  |  |  |  |  |  |
|----------------------------------------------------------------------------------------------------|--|--|--|--|--|--|--|
| Eile <u>A</u> ction <u>V</u> iew <u>H</u> elp                                                                                                    |  |  |  |  |  |  |  |
|                                                                                                    |  |  |  |  |  |  |  |
| E- 🖳 PMTEST                                                                                                    |  |  |  |  |  |  |  |
| 🗄 🧤 Batteries                                                                                                    |  |  |  |  |  |  |  |
| 🗄 😼 Computer                                                                                                    |  |  |  |  |  |  |  |
| 庄 🛫 Disk drives                                                                                                    |  |  |  |  |  |  |  |
| 🗄 😼 Display adapters                                                                                                    |  |  |  |  |  |  |  |
| 🖻 📹 Floppy disk controllers                                                                                                    |  |  |  |  |  |  |  |
| 🗄 🦺 Floppy disk drives                                                                                                    |  |  |  |  |  |  |  |
| 🗄 📹 IDE ATA/ATAPI controllers                                                                                                    |  |  |  |  |  |  |  |
| 😟 🦢 Keyboards                                                                                                    |  |  |  |  |  |  |  |
| • Mice and other pointing devices                                                                                                    |  |  |  |  |  |  |  |
| 🗉 🎍 Modems                                                                                                    |  |  |  |  |  |  |  |
| 🖻 👰 Monitors                                                                                                    |  |  |  |  |  |  |  |
| 🖻 🕮 Network adapters                                                                                                    |  |  |  |  |  |  |  |
| D-Link Air DWL-650 Wireless Cardbus Adapter                                                                                                    |  |  |  |  |  |  |  |
| H PCMCIA adapters                                                                                                    |  |  |  |  |  |  |  |
| Ports (COM & LPT)                                                                                                    |  |  |  |  |  |  |  |
| Second Second Seco |  |  |  |  |  |  |  |
| •          •          •                                                                                                    |  |  |  |  |  |  |  |
| 🗈 😏 System devices                                                                                                    |  |  |  |  |  |  |  |
| 🗈 😋 Universal Serial Bus controllers                                                                                                    |  |  |  |  |  |  |  |
|                                                                                                    |  |  |  |  |  |  |  |
|                                                                                                    |  |  |  |  |  |  |  |

|                 | D-Link A                                                                                        | ir DWL-650 Wire | eless Cardb | us Adapter | ? 🗙 |  |  |
|-----------------|-------------------------------------------------------------------------------------------------|-----------------|-------------|------------|-----|--|--|
| ſ               | General                                                                                         | Advanced Settin | ngs Driver  | Resources  |     |  |  |
|                 | D-Link Air DWL-650 Wireless Cardbus Adapter                                                     |                 |             |            |     |  |  |
|                 |                                                                                                 | Device type:    | Network ad  | apters     |     |  |  |
|                 |                                                                                                 | Manufacturer:   | D-Link      |            |     |  |  |
|                 |                                                                                                 | Location:       | Cardbus     |            |     |  |  |
| C Device status |                                                                                                 |                 |             |            |     |  |  |
|                 | This device is working properly.                                                                |                 |             |            |     |  |  |
|                 | If you are having problems with this device, click Troubleshoot to<br>start the troubleshooter. |                 |             |            |     |  |  |
|                 |                                                                                                 |                 |             |            |     |  |  |
|                 | Iroubleshoot                                                                                    |                 |             |            |     |  |  |
|                 | Device usage:                                                                                   |                 |             |            |     |  |  |
|                 | Use this device (enable)                                                                        |                 |             |            |     |  |  |
|                 | OK Cancel                                                                                       |                 |             |            |     |  |  |

Look under Device Status to check that the device is working properly.

Click OK

#### 4. Resetting the DWL-G700AP to Factory Default Settings

After you have tried other methods for troubleshooting your network, you may choose to Reset the DWL-G700AP to the factory default settings. Remember that D-Link *Air*Plus G products network together, out of the box, at the factory default settings.

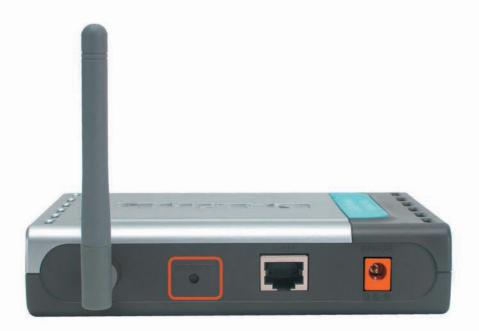

To hard-reset the D-Link *Air*Plus G DWL-G700AP to Factory Default Settings, please do the following:

- Locate the Reset button on the back of the DWL-G700AP
- Use a paper clip to press the Reset button
- Hold for about 5 seconds and then release
- After the DWL-G700AP reboots (this may take a few minutes) it will be reset to the factory default settings.

# **Technical Specifications**

#### Standards

- · IEEE 802.11b
- · IEEE 802.11g
- · IEEE 802.3
- · IEEE 802.3u

#### **Device Management**

· Web-Based — Internet Explorer v6 or later; Netscape Navigator v6 or later;

#### Data Rate

For 802.11g: • 54, 48, 36, 24, 18, 12, 9, and 6Mbps For 802.11b: • 11, 5.5, 2, and 1Mbps

#### Security

- · 64/128-bit WEP
- · WPA (Wi-Fi Protected Access)
- · MAC address filtering
- · SSID Broadcast Disable function

#### Wireless Frequency Range

· 2.412GHz to 2.4835GHz

#### Wireless Operating Range\*

- Indoors: Up to 100 meters
- · Outdoors: Up to 300 meters

#### **Modulation Technology**

- · Orthogonal Frequency Division Multiplexing (OFDM)
- Complementary Code Keying (CCK)
- · BPSK
- · QPSK

\* Environmental factors may adversely affect wireless range

# **Technical Specifications (continued)**

#### **Receiver Sensitivity**

- \* 54Mbps: Typical -65dBm @ 10% PER (Packet Error Rate)
- 48Mbps: Typical -66dBm @ 10% PER (Packet Error Rate)
- \* 36Mbps: Typical -70dBm @ 10% PER (Packet Error Rate)
- · 24Mbps: Typical -74dBm @ 10% PER (Packet Error Rate)
- \* 18Mbps: Typical -77dBm @ 10% PER (Packet Error Rate)
- 12Mbps: Typical -79dBm @ 10% PER (Packet Error Rate)
- 9Mbps: Typical -81dBm @ 10% PER (Packet Error Rate)
- · 6Mbps: Typical -82dBm @ 10% PER (Packet Error Rate)
- 11Mbps: Typical -80dBm @ 8% PER (Packet Error Rate)
- 5.5Mbps: Typical -84dBm @ 8% PER (Packet Error Rate)
- · 2Mbps: Typical -87dBm @ 8% PER (Packet Error Rate)
- \* 1Mbps: Typical -88dBm @ 8% PER (Packet Error Rate)

#### Wireless Transmit Power

- · 802.11g: Minimum 13dBm typically
- · 802.11b: Minimum 16dBm typically

#### **External Antenna Type**

· Detachable antenna with 2dB gain

#### LEDs

- Power
- WLAN
- · LAN (10/100)

#### Power

- External Power Supply: DC 7.5V/1.0A
- AC Adapter: 100V~240V

#### Temperature

- Operating: 0°C to 55°C
- Storing: -10°C to 70°C

#### Humidity

10%~90% non-condensing

#### Certifications

- FCC part 15 class B & C
- · ETS 300 328 for Europe

#### Dimensions

- L = 5.59 inches (142mm)
- W = 4.29 inches (109mm)
- H = 1.22 inches (31mm)

#### Weight

· ~0.44lb (200g)

#### Warranty

1 Year

# **Technical Support**

You can find software updates and user documentation on the D-Link website.

D-Link provides free technical support for customers within the United States and within Canada for the duration of the warranty period on this product.

U.S. and Canadian customers can contact D-Link technical support through our website, or by phone.

# Tech Support for customers within the United States:

*D-Link Technical Support over the Telephone:* (877) 453-5465 24 hours a day, seven days a week.

**D-Link Technical Support over the Internet:** http://support.dlink.com email:support@dlink.com

# Tech Support for customers within Canada:

*D-Link Technical Support over the Telephone:* (800) 361-5265 Monday to Friday 8:30am to 9:00pm EST

#### D-Link Technical Support over the Internet:

http://support.dlink.ca email:support@dlink.ca

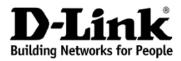

Subject to the terms and conditions set forth herein, D-Link Systems, Inc. ("D-Link") provides this Limited warranty for its product only to the person or entity that originally purchased the product from:

- D-Link or its authorized reseller or distributor and
- Products purchased and delivered within the fifty states of the United States, the District of Columbia, U.S. Possessions or Protectorates, U.S. Military Installations, addresses with an APO or FPO.

*Limited Warranty:* D-Link warrants that the hardware portion of the D-Link products described below will be free from material defects in workmanship and materials from the date of original retail purchase of the product, for the period set forth below applicable to the product type ("Warranty Period"), except as otherwise stated herein.

1-Year Limited Warranty for the Product(s) is defined as follows:

- Hardware (excluding power supplies and fans) One (1) Year
- Power Supplies and Fans One (1) Year
- Spare parts and spare kits Ninety (90) days

D-Link's sole obligation shall be to repair or replace the defective Hardware during the Warranty Period at no charge to the original owner or to refund at D-Link's sole discretion. Such repair or replacement will be rendered by D-Link at an Authorized D-Link Service Office. The replacement Hardware need not be new or have an identical make, model or part. D-Link may in its sole discretion replace the defective Hardware (or any part thereof) with any reconditioned product that D-Link reasonably determines is substantially equivalent (or superior) in all material respects to the defective Hardware. Repaired or replacement Hardware will be warranted for the remainder of the original Warranty Period from the date of original retail purchase. If a material defect is incapable of correction, or if D-Link determines in its sole discretion that it is not practical to repair or replace the defective Hardware, the price paid by the original purchaser for the defective Hardware will be refunded by D-Link upon return to D-Link of the defective Hardware. All Hardware (or part thereof) that is replaced by D-Link, or for which the purchase price is refunded, shall become the property of D-Link upon replacement or refund.

Limited Software Warranty: D-Link warrants that the software portion of the product ("Software") will substantially conform to D-Link's then current functional specifications for the Software, as set forth in the applicable documentation, from the date of original retail purchase of the Software for a period of ninety (90) days ("Warranty Period"), provided that the Software is properly installed on approved hardware and operated as contemplated in its documentation. D-Link further warrants that, during the Warranty Period, the magnetic media on which D-Link delivers the Software will be free of physical defects. D-Link's sole obligation shall be to replace the non-conforming Software (or defective media) with software that substantially conforms to D-Link's functional specifications for the Software or to refund at D-Link's sole discretion. Except as otherwise agreed by D-Link in writing, the replacement Software is provided only to the original licensee, and is subject to the terms and conditions of the license granted by D-Link for the Software. Software will be warranted for the remainder of the original Warranty Period from the date or original retail purchase. If a material non-conformance is incapable of correction, or if D-Link determines in its sole discretion that it is not practical to replace the nonconforming Software, the price paid by the original licensee for the non-conforming Software will be refunded by D-Link; provided that the non-conforming Software (and all copies thereof) is first returned to D-Link. The license granted respecting any Software for which a refund is given automatically terminates.

**Non-Applicability of Warranty:** The Limited Warranty provided hereunder for hardware and software of D-Link's products will not be applied to and does not cover any refurbished product and any product purchased through the inventory clearance or liquidation sale or other sales in which D-Link, the sellers, or the liquidators expressly disclaim their warranty obligation pertaining to the product and in that case, the product is being sold "As-Is" without any warranty whatsoever including, without limitation, the Limited Warranty as described herein, notwithstanding anything stated herein to the contrary.

**Submitting A Claim**: The customer shall return the product to the original purchase point based on its return policy. In case the return policy period has expired and the product is within warranty, the customer shall submit a claim to D-Link as outlined below:

• The customer must submit with the product as part of the claim a written description of the Hardware defect or Software nonconformance in sufficient detail to allow D-Link to confirm the same.

- The original product owner must obtain a Return Material Authorization ("RMA") number from the Authorized D-Link Service Office and, if requested, provide written proof of purchase of the product (such as a copy of the dated purchase invoice for the product) before the warranty service is provided.
- After an RMA number is issued, the defective product must be packaged securely in the original or
  other suitable shipping package to ensure that it will not be damaged in transit, and the RMA number
  must be prominently marked on the outside of the package. Do not include any manuals or accessories
  in the shipping package. D-Link will only replace the defective portion of the Product and will not
  ship back any accessories.
- The customer is responsible for all in-bound shipping charges to D-Link. No Cash on Delivery ("COD") is allowed. Products sent COD will either be rejected by D-Link or become the property of D-Link. Products shall be fully insured by the customer. D-Link will not be held responsible for any packages that are lost in transit to D-Link. The repaired or replaced packages will be shipped to the customer via UPS Ground or any common carrier selected by D-Link, with shipping charges prepaid. Expedited shipping is available if shipping charges are prepaid by the customer and upon request.
- Return Merchandise Ship-To Address USA: 17595 Mt. Herrmann, Fountain Valley, CA 92708 Canada: 2180 Winston Park Drive, Oakville, ON, L6H 5W1 (Visit <u>http://www.dlink.ca</u> for detailed warranty information within Canada)

D-Link may reject or return any product that is not packaged and shipped in strict compliance with the foregoing requirements, or for which an RMA number is not visible from the outside of the package. The product owner agrees to pay D-Link's reasonable handling and return shipping charges for any product that is not packaged and shipped in accordance with the foregoing requirements, or that is determined by D-Link not to be defective or non-conforming.

What Is Not Covered: This limited warranty provided by D-Link does not cover: Products, if in D-Link's judgment, have been subjected to abuse, accident, alteration, modification, tampering, negligence, misuse, faulty installation, lack of reasonable care, repair or service in any way that is not contemplated in the documentation for the product, or if the model or serial number has been altered, tampered with, defaced or removed; Initial installation, installation and removal of the product for repair, and shipping costs; Operational adjustments covered in the operating manual for the product, and normal maintenance; Damage that occurs in shipment, due to act of God, failures due to power surge, and cosmetic damage; Any hardware, software, firmware or other products or services provided by anyone other than D-Link; Products that have been purchased from inventory clearance or liquidation sales or other sales in which D-Link, the sellers, or the liquidators expressly disclaim their warranty obligation pertaining to the product. Repair by anyone other than D-Link or an Authorized D-Link Service Office will void this Warranty.

**Disclaimer of Other Warranties:** EXCEPT FOR THE LIMITED WARRANTY SPECIFIED HEREIN, THE PRODUCT IS PROVIDED "AS-IS" WITHOUT ANY WARRANTY OF ANY KIND WHATSOEVER INCLUDING, WITHOUT LIMITATION, ANY WARRANTY OF MERCHANTABILITY, FITNESS FOR A PARTICULAR PURPOSE AND NON-INFRINGEMENT. IF ANY IMPLIED WARRANTY CANNOT BE DISCLAIMED IN ANY TERRITORY WHERE A PRODUCT IS SOLD, THE DURATION OF SUCH IMPLIED WARRANTY SHALL BE LIMITED TO NINETY (90) DAYS. EXCEPT AS EXPRESSLY COVERED UNDER THE LIMITED WARRANTY PROVIDED HEREIN, THE ENTIRE RISK AS TO THE QUALITY, SELECTION AND PERFORMANCE OF THE PRODUCT IS WITH THE PURCHASER OF THE PRODUCT.

Limitation of Liability: TO THE MAXIMUM EXTENT PERMITTED BY LAW, D-LINK IS NOT LIABLE UNDER ANY CONTRACT, NEGLIGENCE, STRICT LIABILITY OR OTHER LEGAL OR EQUITABLE THEORY FOR ANY LOSS OF USE OF THE PRODUCT, INCONVENIENCE OR DAMAGES OF ANY CHARACTER, WHETHER DIRECT, SPECIAL, INCIDENTAL OR CONSEQUENTIAL (INCLUDING, BUT NOT LIMITED TO, DAMAGES FOR LOSS OF GOODWILL, LOSS OF REVENUE OR PROFIT, WORK STOPPAGE, COMPUTER FAILURE OR MALFUNCTION, FAILURE OF OTHER EQUIPMENT OR COMPUTER PROGRAMS TO WHICH D-LINK'S PRODUCT IS CONNECTED WITH, LOSS OF INFORMATION OR DATACONTAINED IN, STORED ON, OR INTEGRATED WITH ANY PRODUCT RETURNED TO D-LINK FOR WARRANTY SERVICE) RESULTING FROM THE USE OF THE PRODUCT, RELATING TO WARRANTY SERVICE, OR ARISING OUT OF ANY BREACH OF THIS LIMITED WARRANTY, EVEN IF D-LINK HAS BEEN ADVISED OF THE POSSIBILITY OF SUCH DAMAGES. THE SOLE REMEDY FOR A BREACH OF THE FOREGOING LIMITED WARRANTY IS REPAIR, REPLACEMENTOR REFUND OF THE DEFECTIVE OR NON-CONFORMING PRODUCT. THE MAXIMUM LIABILITY OF D-LINK UNDER THIS WARRANTY IS LIMITED TO THE PURCHASE PRICE OF THE PRODUCT COVERED BY THE WARRANTY. THE FOREGOING EXPRESS WRITTEN WARRANTIES AND REMEDIES ARE EXCLUSIVE AND ARE IN LIEU OF ANY OTHER WARRANTIES OR REMEDIES, EXPRESS, IMPLIED OR STATUTORY. Governing Law This Limited Warranty shall be governed by the laws of the State of California. Some states do not allow exclusion or limitation of incidental or consequential damages, or limitations on how long an implied warranty lasts, so the foregoing limitations and exclusions may not apply. This limited warranty provides specific legal rights and the product owner may also have other rights which vary from state to state.

Trademarks: D-Link is a registered trademark of D-Link Systems, Inc. Other trademarks or registered trademarks are the property of their respective manufacturers or owners.

Copyright Statement: No part of this publication or documentation accompanying this Product may be reproduced in any form or by any means or used to make any derivative such as translation, transformation, or adaptation without permission from D-Link Corporation/D-Link Systems, Inc., as stipulated by the United States Copyright Act of 1976. Contents are subject to change without prior notice. Copyright<sup>®</sup> 2002 by D-Link Corporation/D-Link Systems, Inc. All rights reserved.

#### FCC Warning Statement

This device complies with Part 15 of the FCC Rules. Operation is subject to the following two conditions:

(1) this device may not cause harmful interference, and

(2) this device must accept any interference received, including interference that may cause undesired operation.

This equipment has been tested and found to comply with the limits for a class B digital device, pursuant to part 15 of the FCC Rules. These limits are designed to provide reasonable protection against harmful interference in a residential installation.

This equipment generates, uses and can radiate radio frequency energy and, if not installed and used in accordance with the instructions, may cause harmful interference to radio communications. However, there is no guarantee that interference will not occur in a particular installation. If this equipment does cause harmful interference to radio or television reception, which can be determined by turning the equipment off and on, the user is encouraged to try to correct the interference by one or more of the following measures:

- -Reorient or relocate the receiving antenna.
- -Increase the separation between the equipment and receiver.
- -Connect the equipment into an outlet on a circuit different from that to which the receiver is connected.
- -Consult the dealer or an experienced radio/TV technician for help.

We declare that the product is limited in CH1~CH11 by specified firmware controlled in the USA.

Any changes or modifications not expressly approved by the party responsible for compliance could void the user's authority to operate the equipment.

#### **Prohibition of Co-location**

This device and its antenna(s) must not be co-located or operating in conjunction with any other antenna or transmitter

#### **Safety Information**

To maintain compliance with FCC's RF exposure guidelines, this equipment should be installed and operated with minimum distance 20cm between the radiator and your body. Use on the supplied antenna.

### Declaration of Conformity for R&TTE directive 1999/5/EC

Essential requirements - Article 3

Protection requirements for health and safety - Article 3.1a

Testing for electric safety according to EN 60950-1 has been conducted. These are considered relevant and sufficient.

Protection requirements for electromagnetic compatibility - Article 3.1b

Testing for electromagnetic compatibility according to EN 301 489-1 and EN 301 489-17 has been conducted. These are considered relevant and sufficient.

Effective use of the radio spectrum - Article 3.2

Testing for radio test suites according to EN 300 328 has been conducted. These are considered relevant and sufficient.

#### **CE Mark Warning**

This is a Class B product, in a domestic environment, this product may cause radio interference, in which case the user may be required to take adequate measures.

For detailed warranty outside the United States, please contact corresponding local D-Link office.

Register your D-Link product online at http://support.dlink.com/register/

(05/07/04)